**Website**

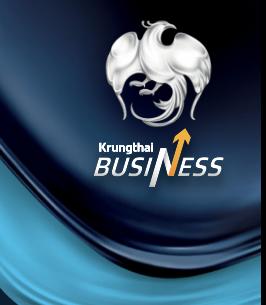

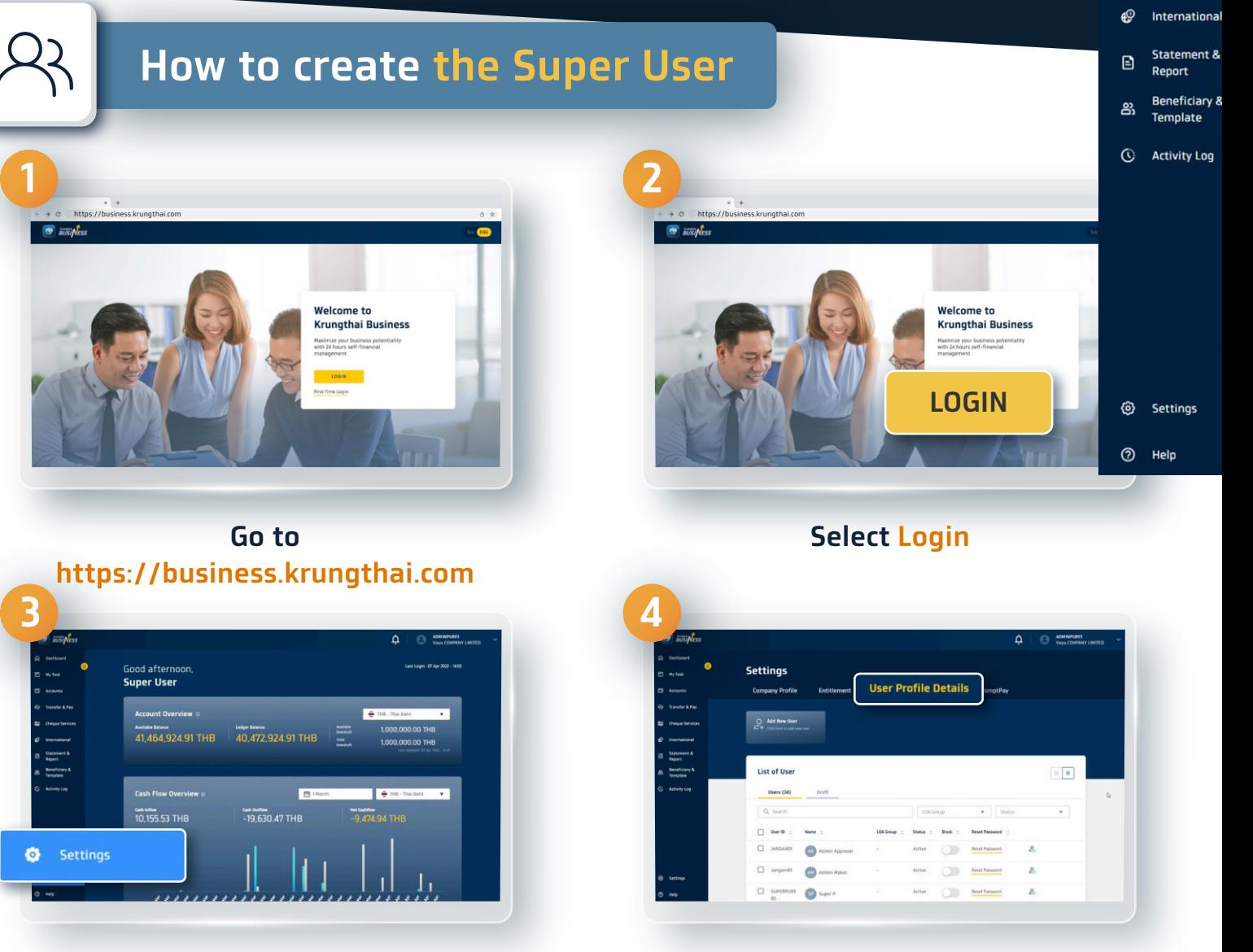

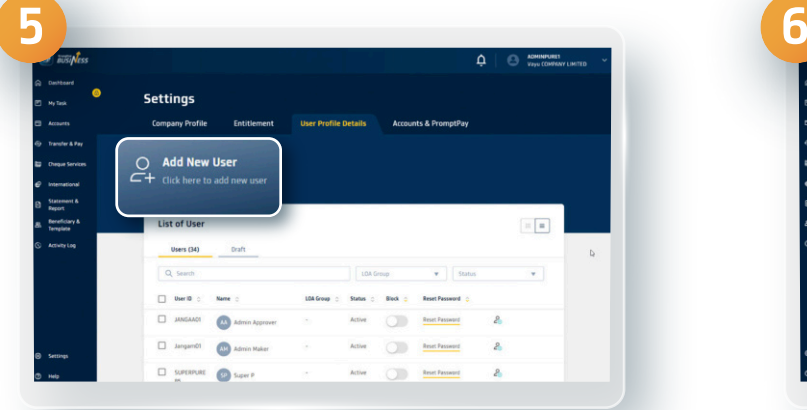

## **Select Setting Select Details of user's history**

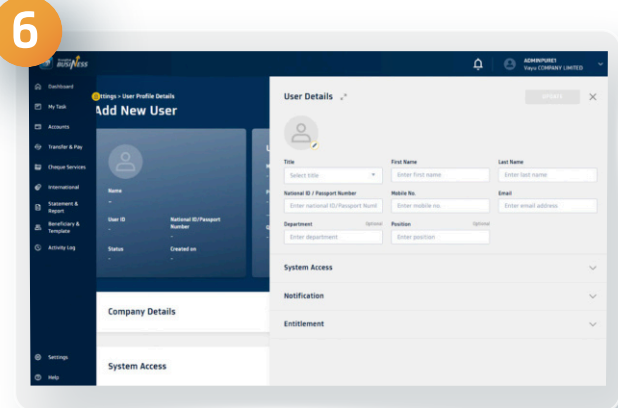

### **Click Add New User Enter the information of new user**

**1**

## **Create User Under Company Website**

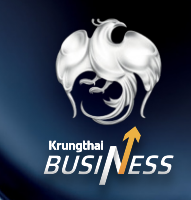

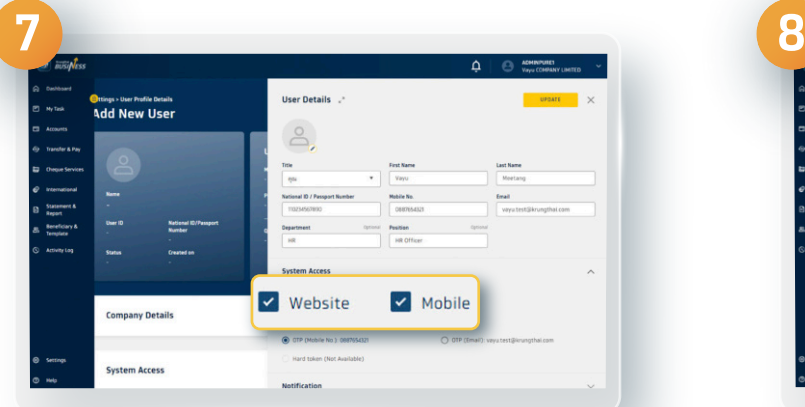

**Set the access method to the system. The system will set your default password to log in via website and mobile phone** 

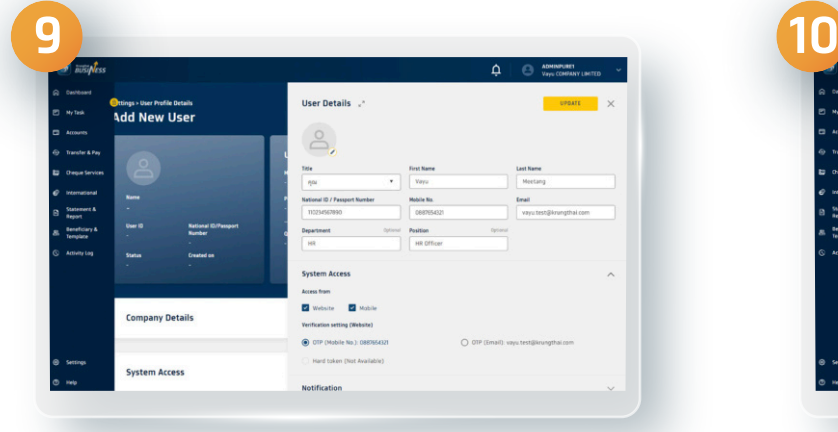

**You can continue using the default OTP's channel if you would like to**

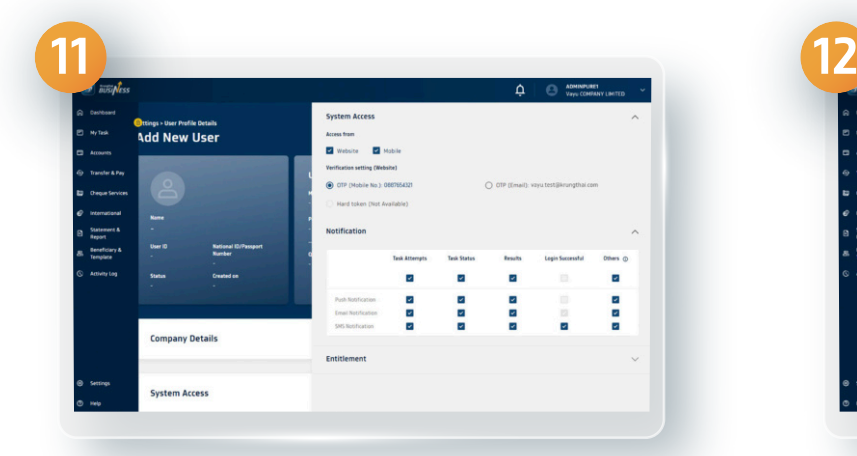

**You can continue using the default notification setting if you would like to**

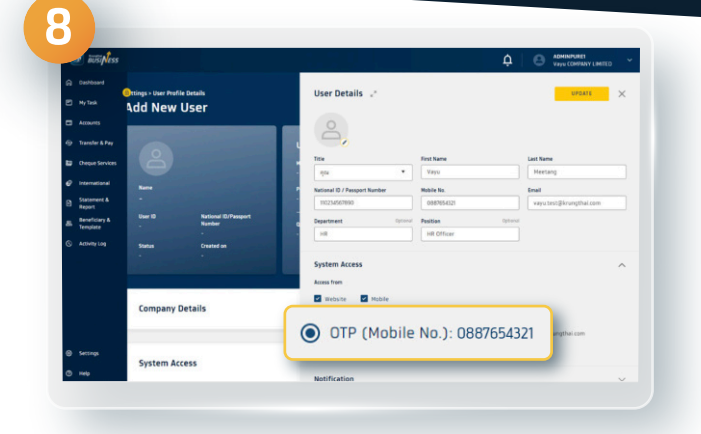

### **Select a default channel you want to receive the OTP (Mobile or Email)**

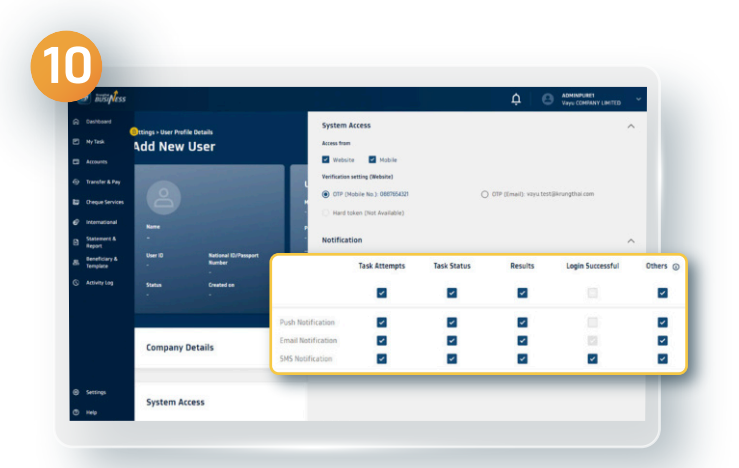

**Set notifications. The notifications will be set to notify you for all types of transactions via every channel**

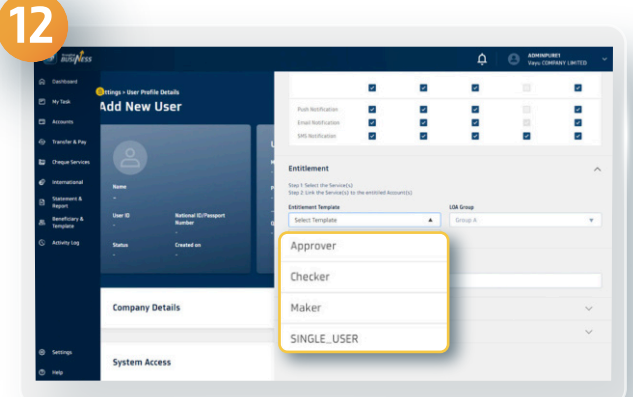

**Set user entitlement, available in 4 templates 2**

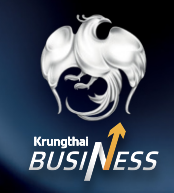

**Website**

## **12.1 For creating the Single User**

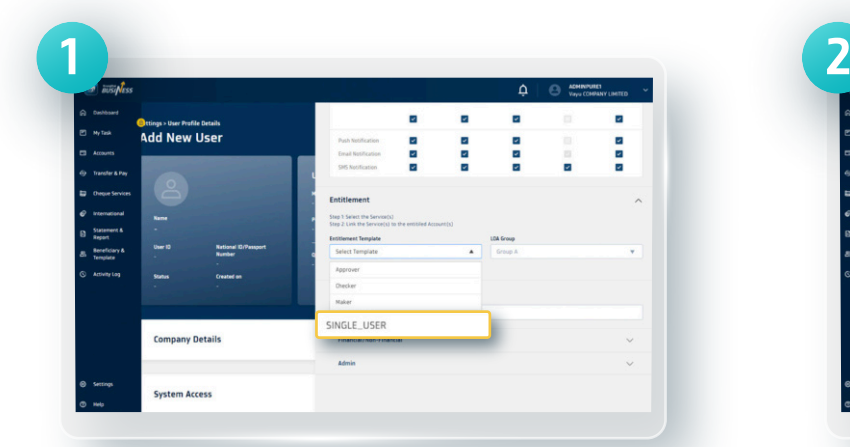

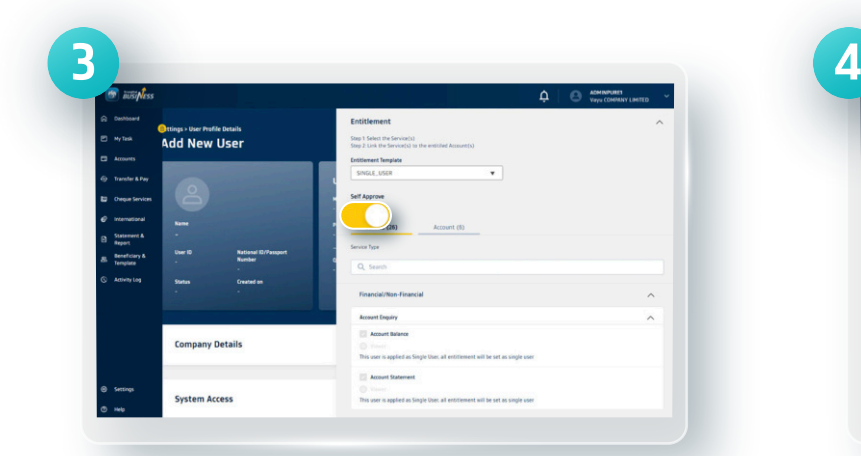

**For the Single User template, the system will enable the access to all types of services and all accounts applied by the company**

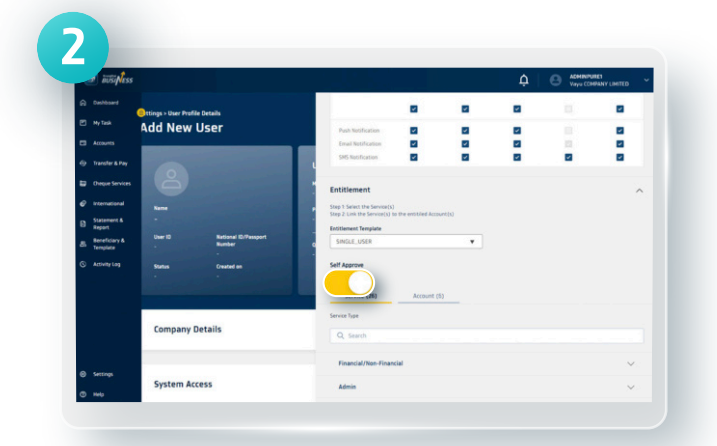

#### **Select Single User template For single user that has ability to do self-approval, please turn Self Approve on**

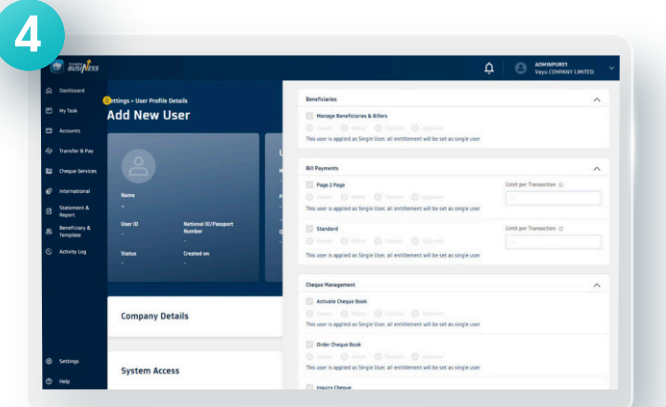

**The limited access to some services or accounts is not available**

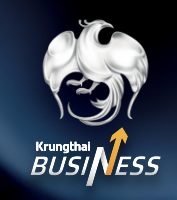

**Website**

#### **EDGE 12.2 For creating the Maker**

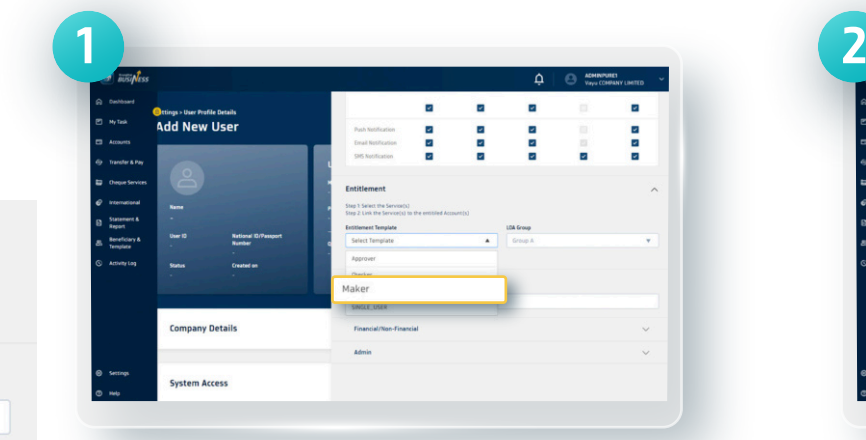

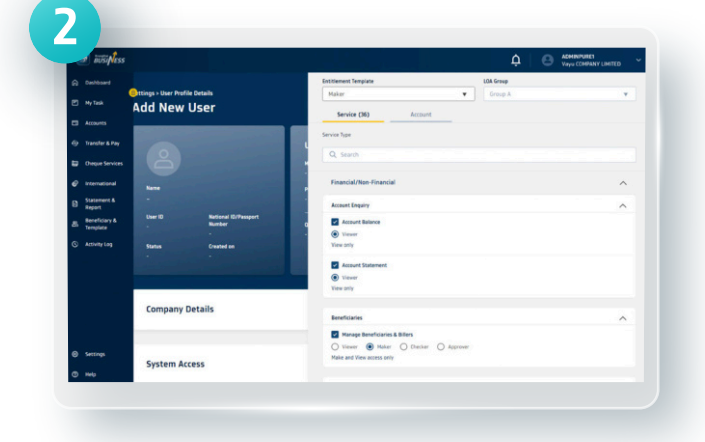

**Select Maker template Set the terms of service. The system will set the default term of use as a Maker for all services applied**

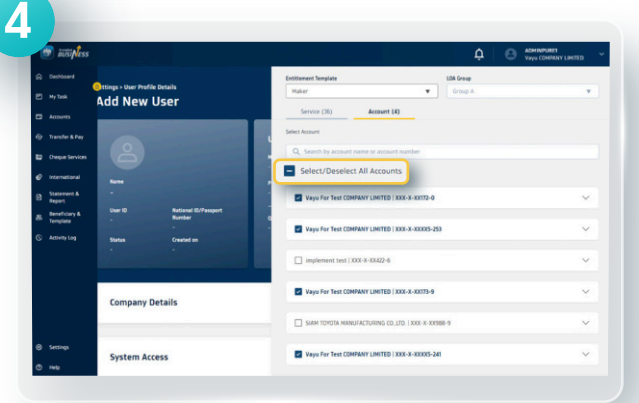

**Set access to the account by ticking Select All Accounts in case you would like to access all accounts with granted services**

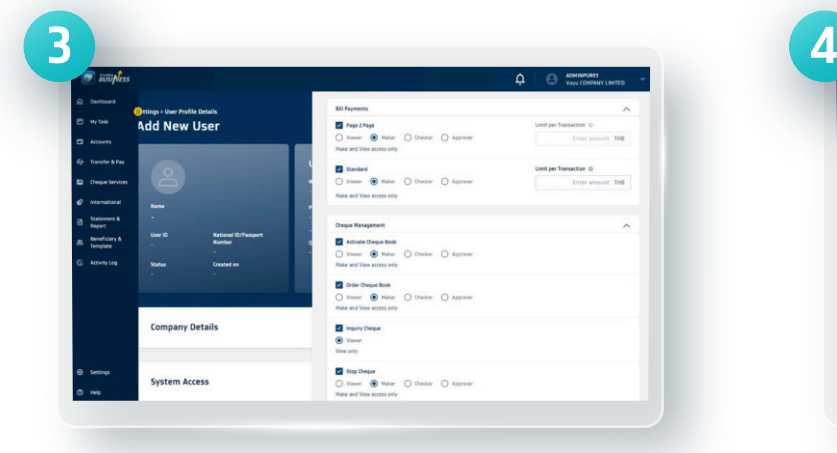

### **You can continue using the default setting if you would like to**

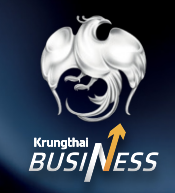

**Website**

## **12.3 For creating the Approver**

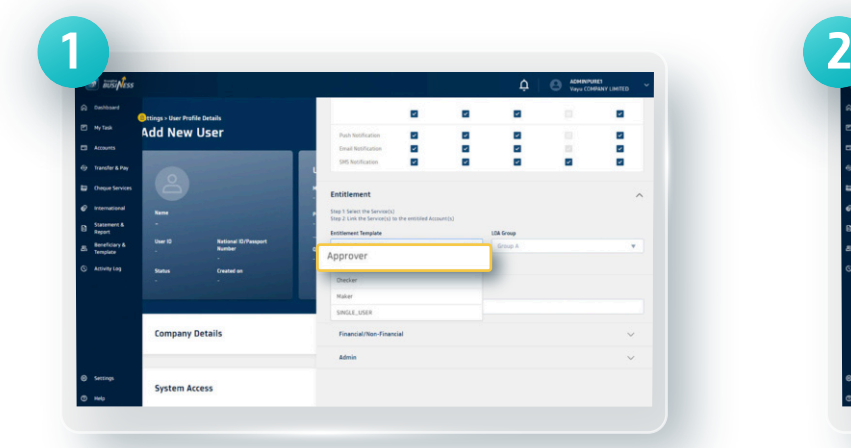

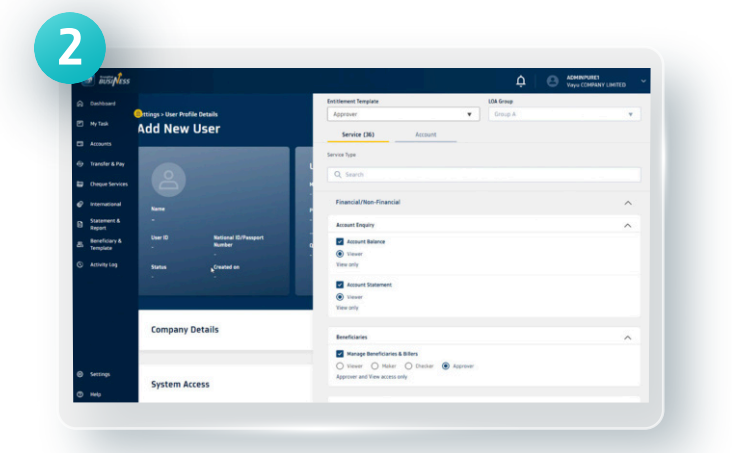

**Select Approver template Set the terms of service. The system will set the default term of use as a Approver for all services applied**

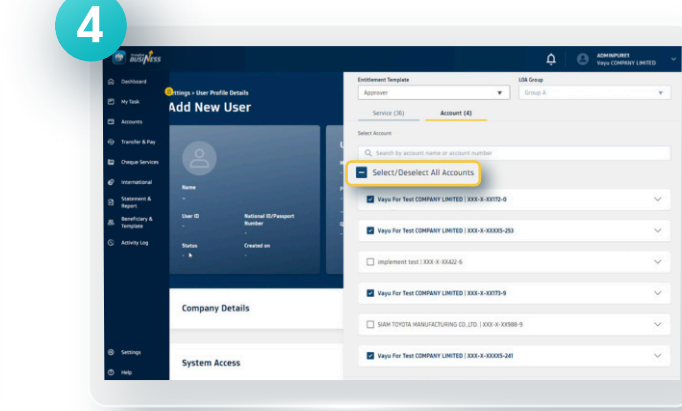

**Set access to the account by ticking Select All Accounts in case you would like to access all accounts with granted services**

**3 4** ttings - User Profile Details<br>.dd New User

**You can continue using the default setting if you would like to**

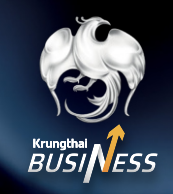

**Website**

 $(\vee)$ 

## **12.4 For creating the Checker**

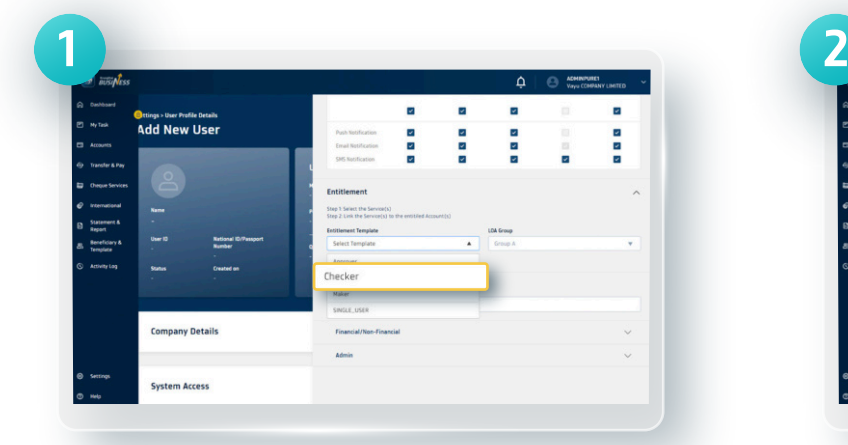

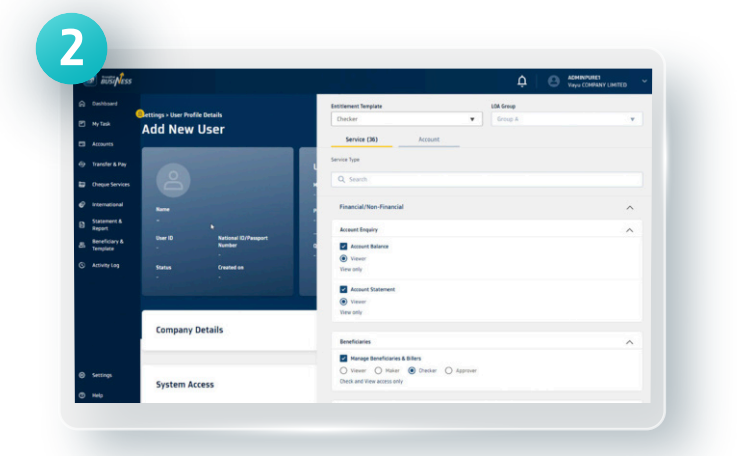

**Select Checker template Set the terms of service. The system will set the default term of use as a Checker for all services applied**

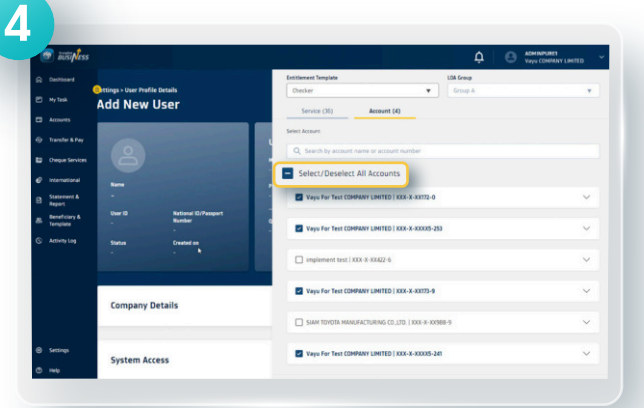

**Set access to the account by ticking Select All Accounts in case you would like to access all accounts with granted services**

**\*If you want to use the Checker term of service, you must notify the bank when applying to set the Checker term before starting the service. 6**

**3 4 attings > User Profile Details**<br>Δdd New User **Company Detail**  $\bullet$  Debar  $\bullet$  Appro

### **You can continue using the default setting if you would like to**

## **Create User Under Company Website**

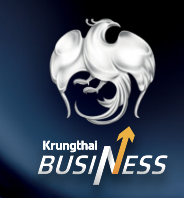

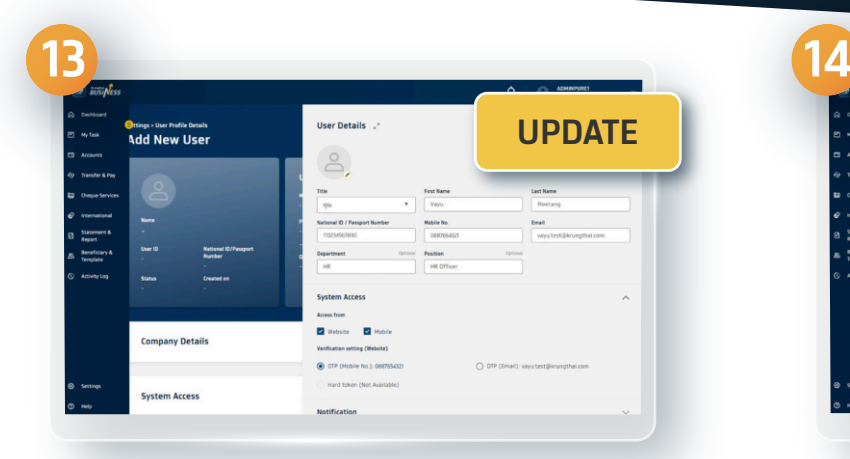

### **Click Update, the details of user will be shown**

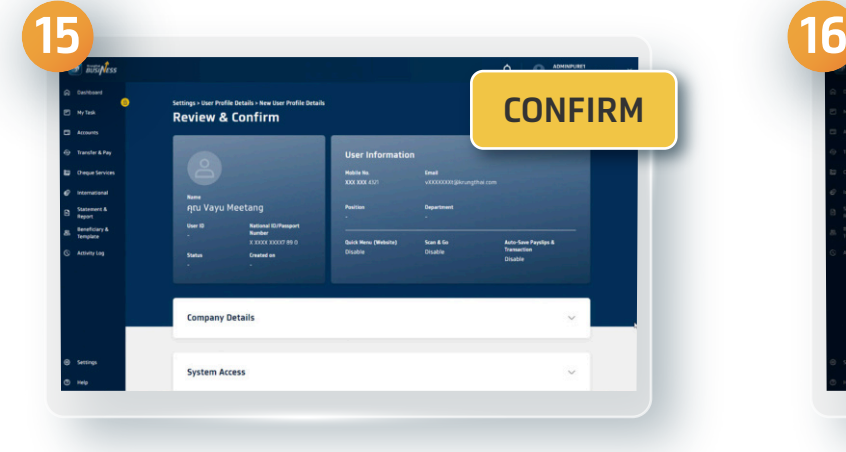

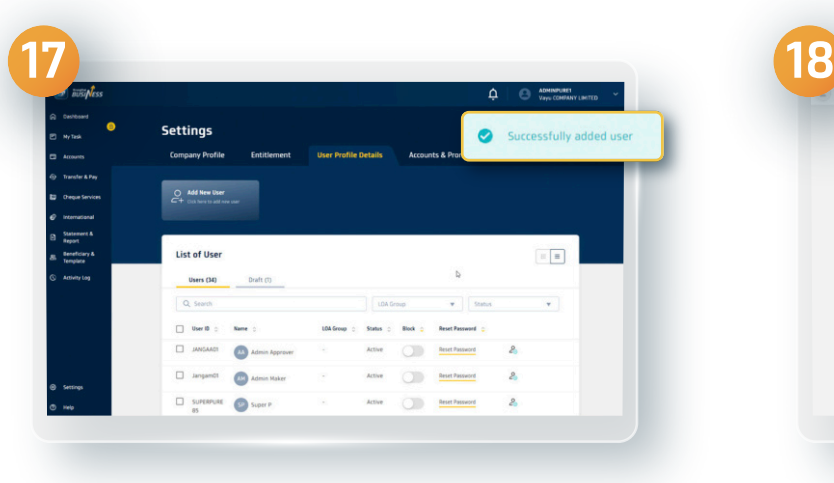

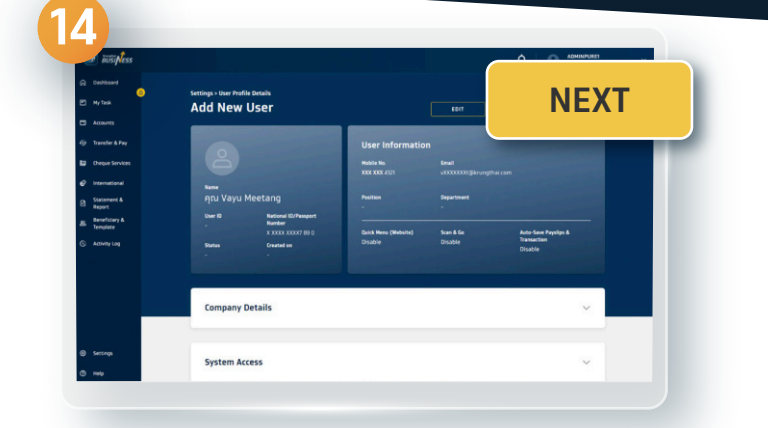

### **Click Next, then verify the information**

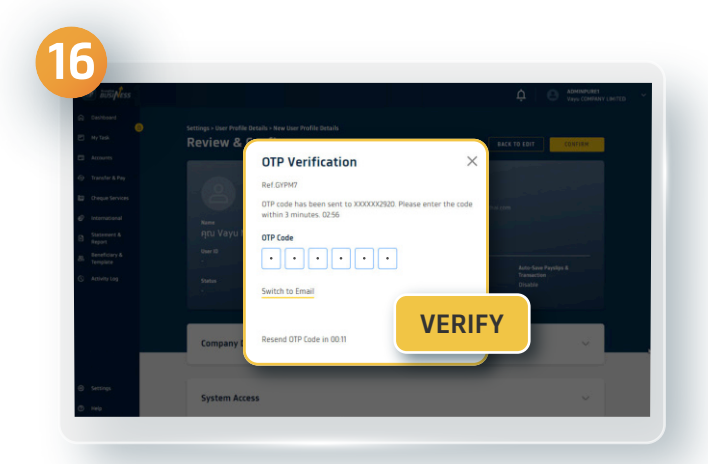

### **Click Confirm Enter the OTP received via SMS and click Verify**

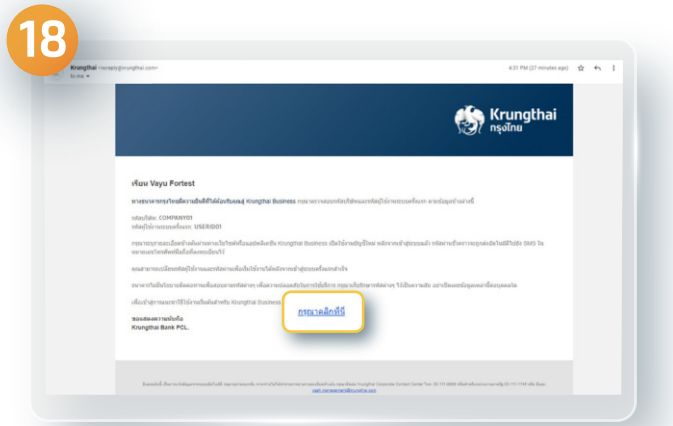

**You have successfully added the user The user will receive the company's passcode, the first-time user's passcode and the link for the first-time access via e-mail** 

**7**

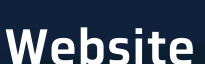

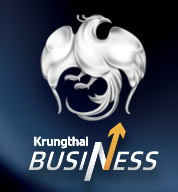

## **How to create user by using the Admin Maker and Admin Approver**

#### **1.1 For the Admin Maker**  $\overline{\bigcirc}$

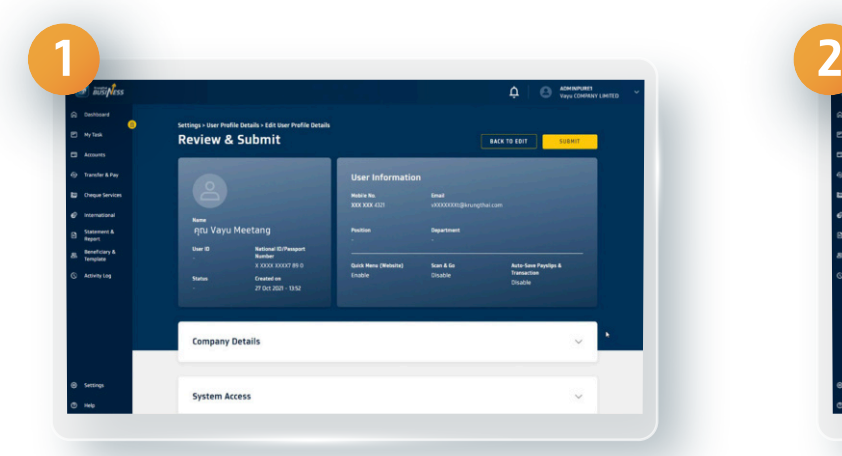

**You can perform the same processes of the information identification, the system access method setting, the notification setting and the term of services setting as the Super User type**

 $\overline{\mathbb{Q}_{\widehat{\boxtimes}}}$  1.2 For Admin Approver

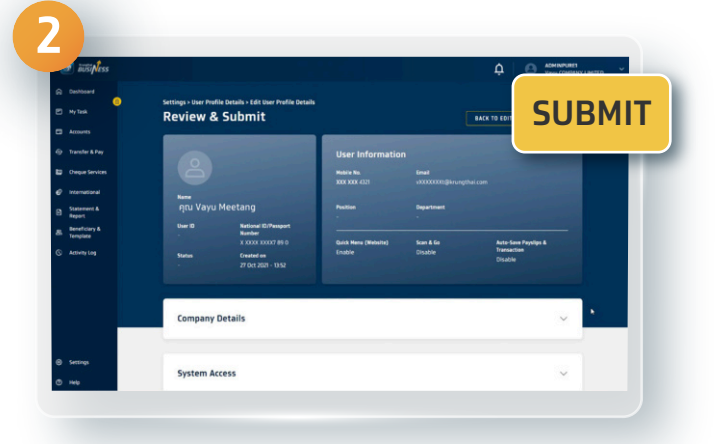

**After entering the information and setting details, click Submit and the information will be verified by the Admin Approver**

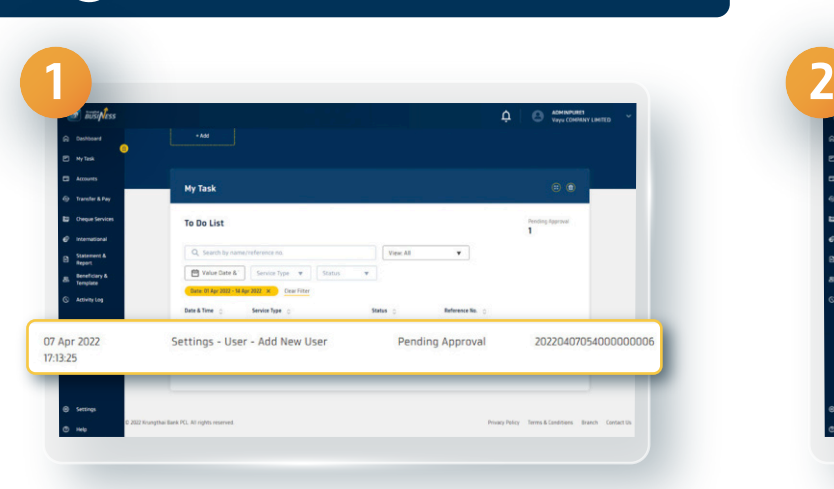

**Select the Pending Approval list** Verify the user's information

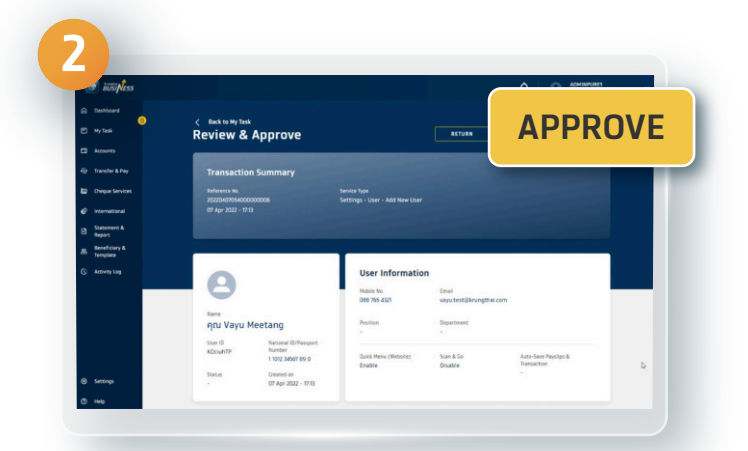

## **and click Approve**

**8**

## **Create User Under Company Website**

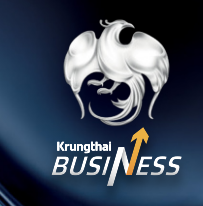

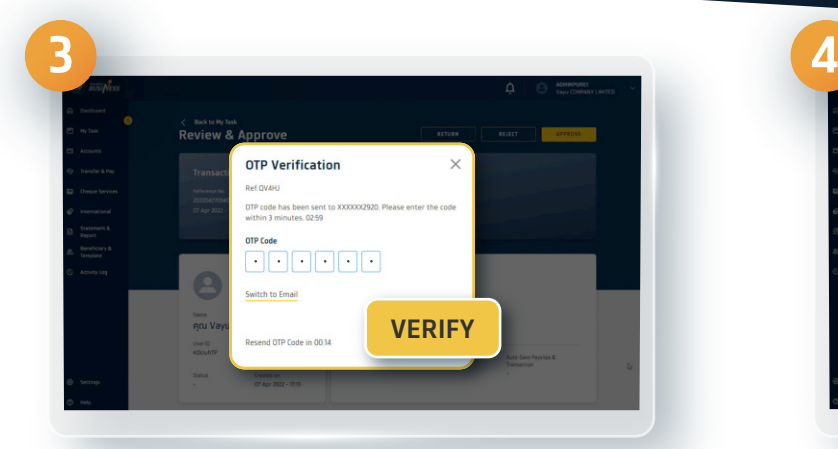

**Enter the OTP received via SMS and click Verify**

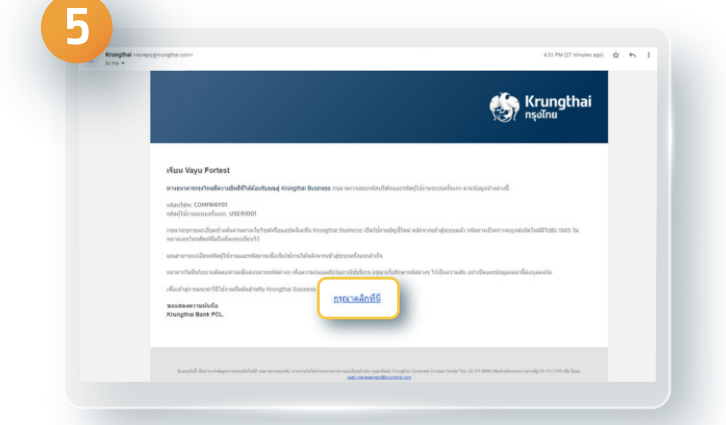

**The user will receive the company's passcode, the first-time user's passcode and the link for the first-time access via e-mail** 

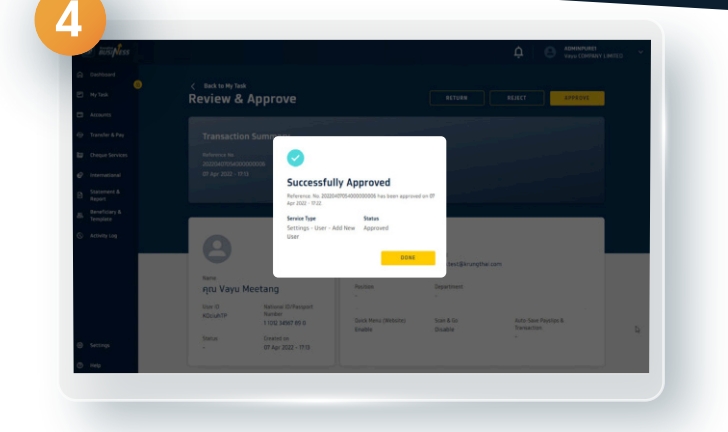

**You have successfully added the user**